# **Outlook2016 新規メールソフト設定方法**

1. Outlook2016 を起動します。

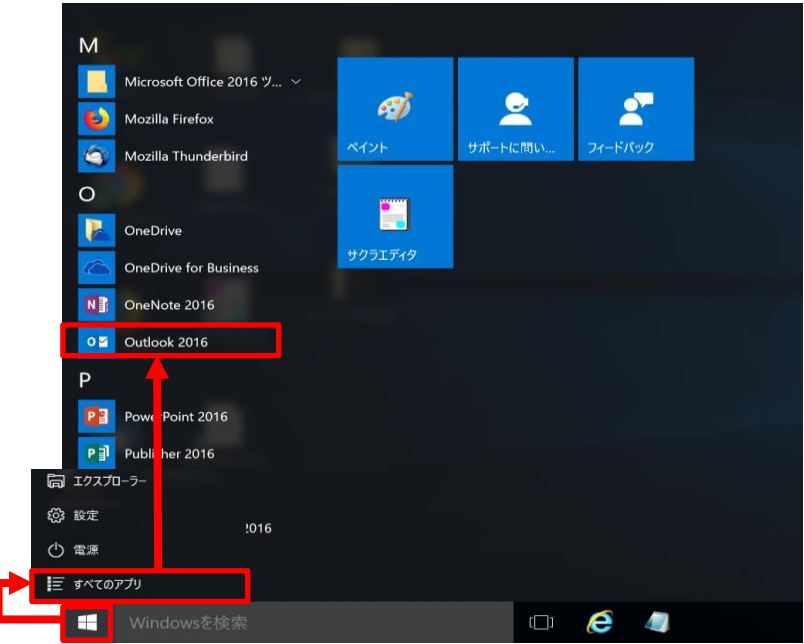

2.『ファイル』-『情報』-『アカウントの追加』をクリックします。

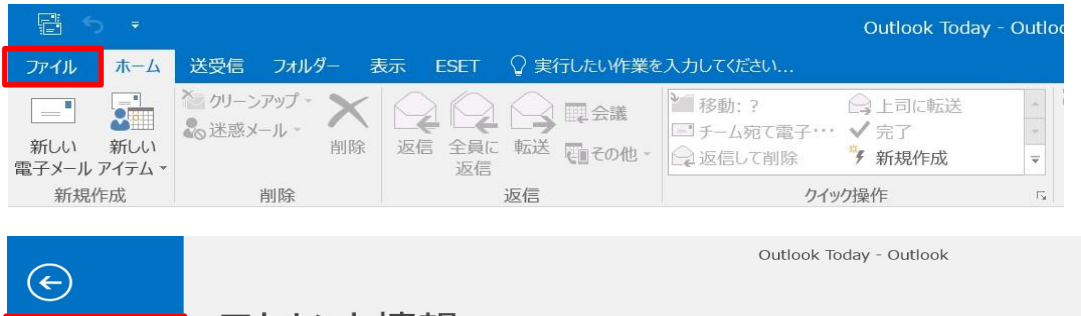

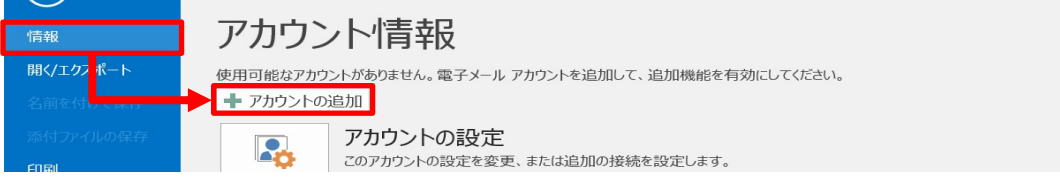

3.メールアカウント追加用の画面が表示されます。

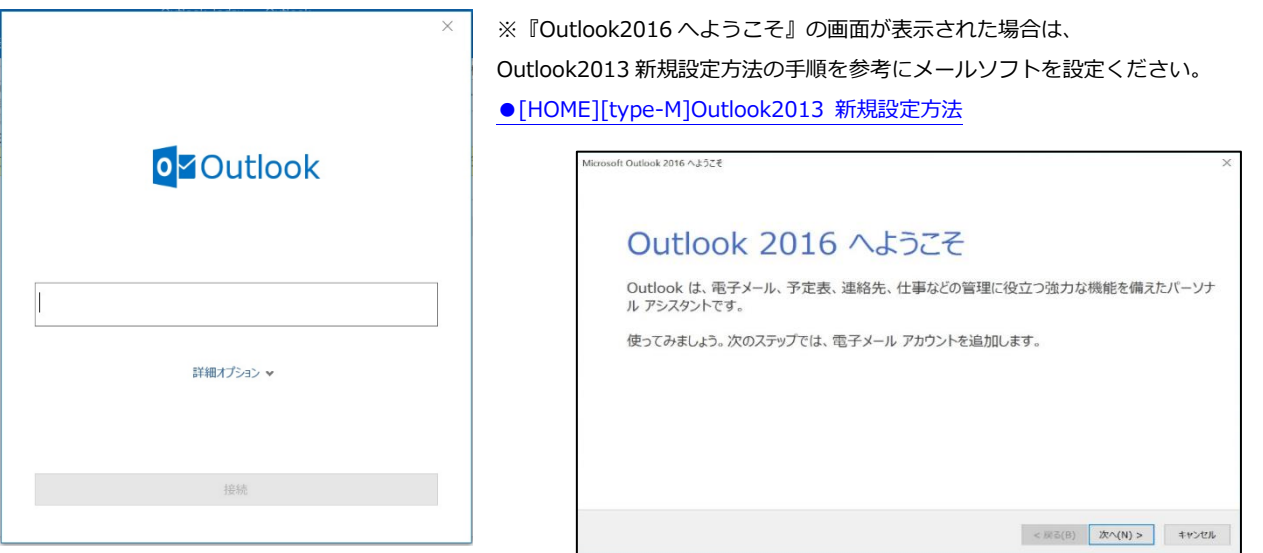

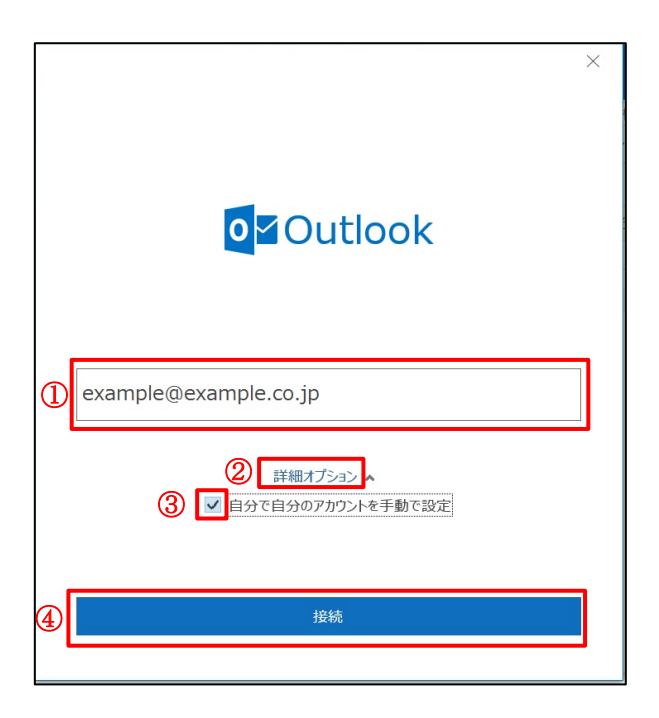

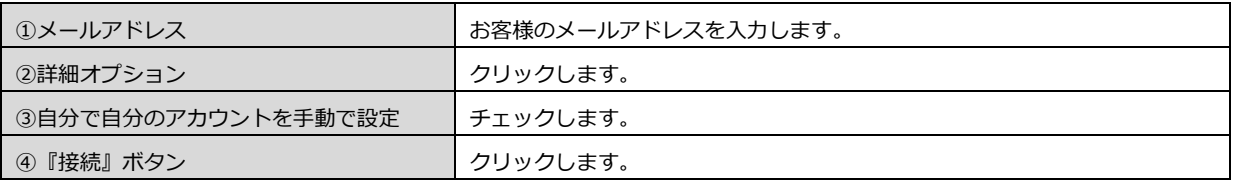

#### 5.『POP』をクリックします。

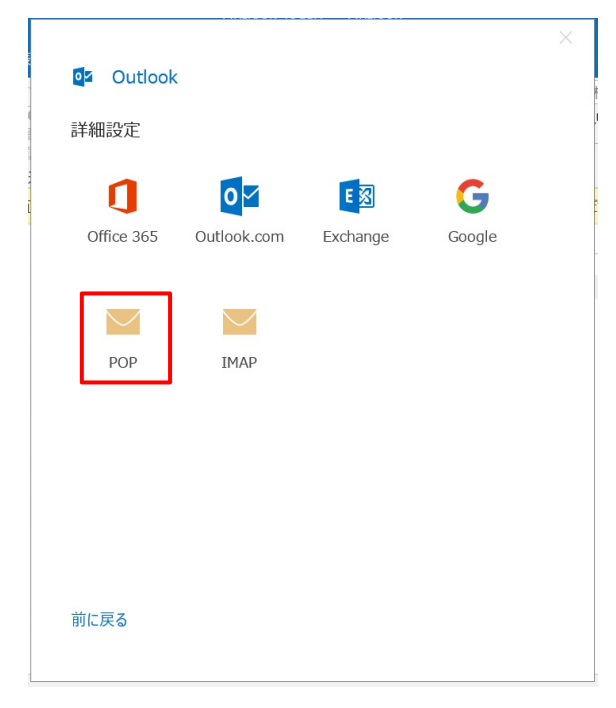

#### 6.メールアドレスのパスワードを入力します。

『接続』ボタンをクリックします。

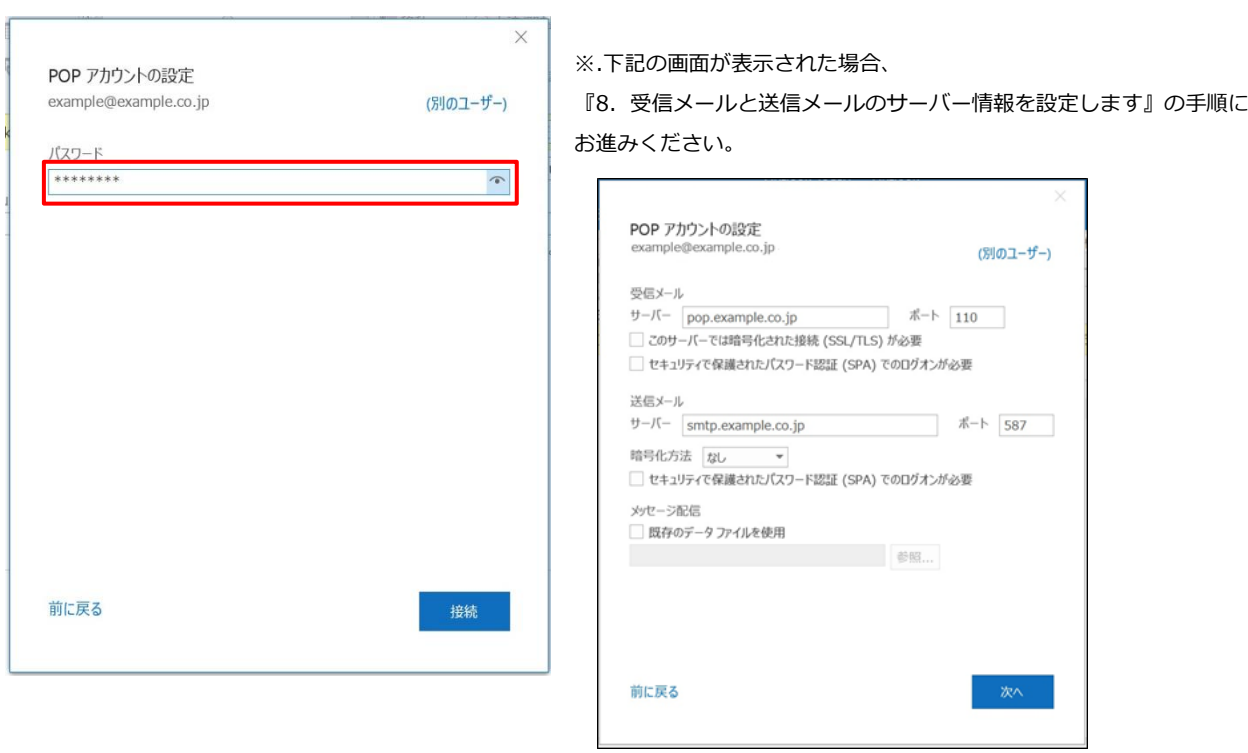

- ※.『インターネット電子メール』画面が表示された場合、ユーザー名(メールアドレス)とパスワードが間違っていないか 確認したのち、『OK』ボタンをクリックします。
- ※.『インターネット セキュリティ警告』画面が表示された場合、『いいえ』を選択します。

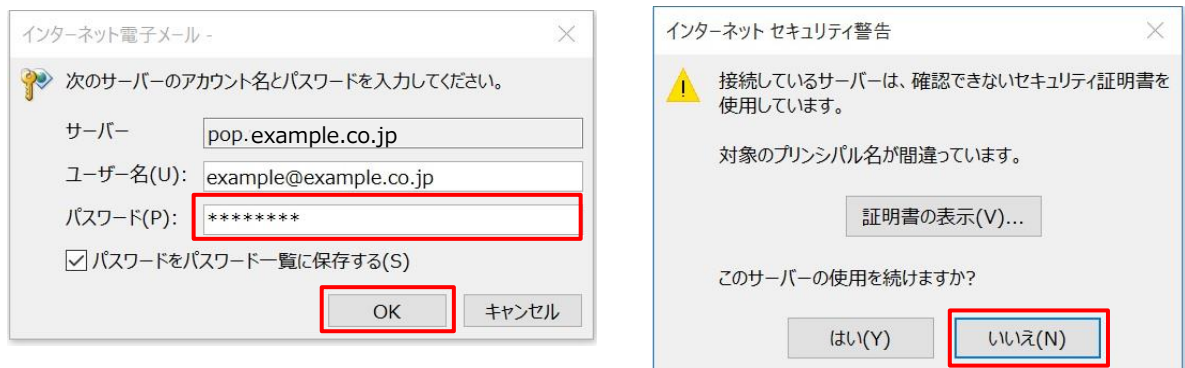

7.『アカウント設定の変更』ボタンをクリックします。

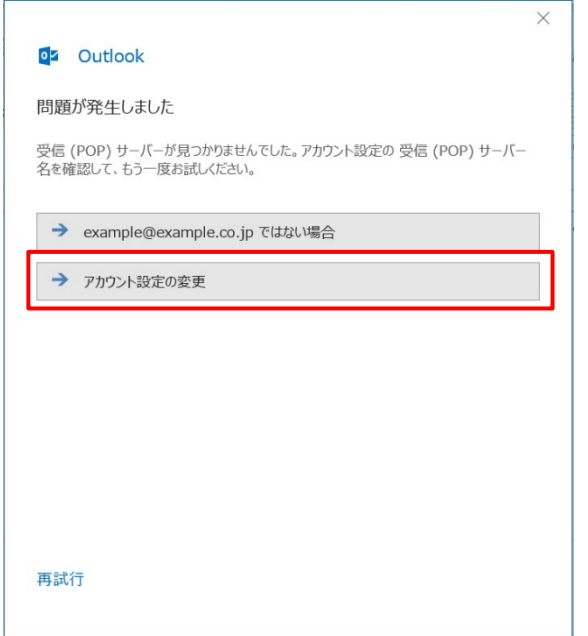

8.受信メールと送信メールのサーバー情報を設定します。

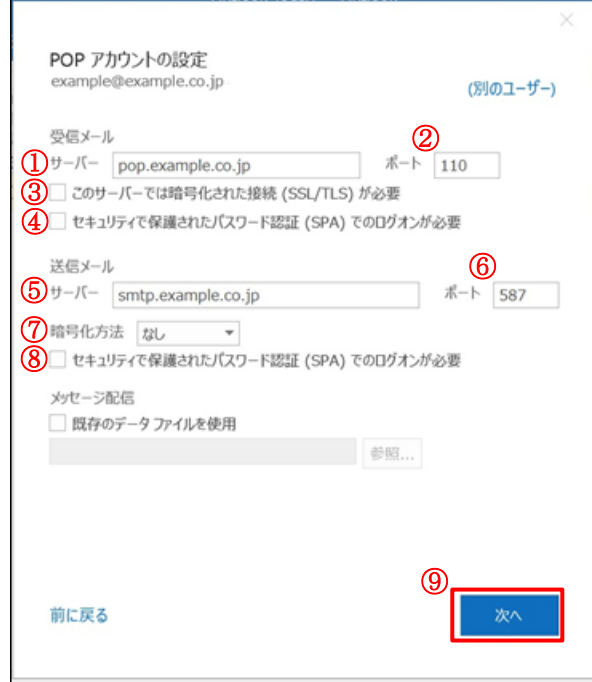

## ■受信メールの設定

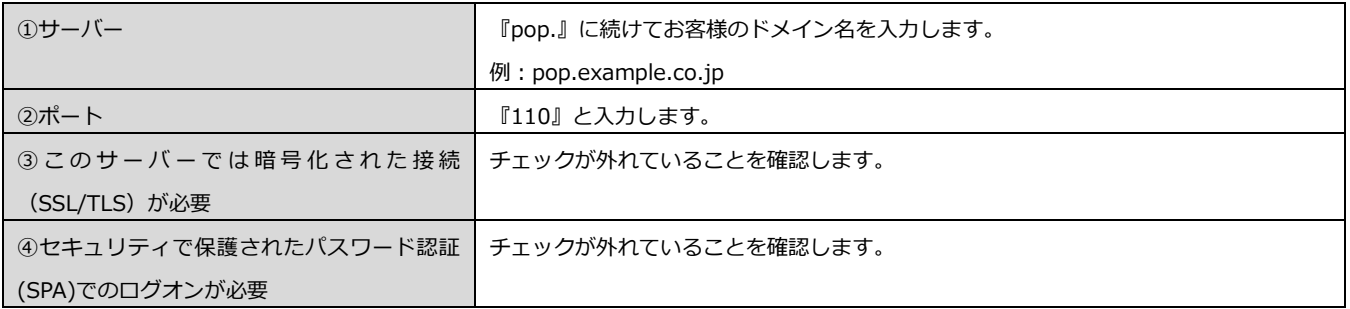

# ■送信メールの設定

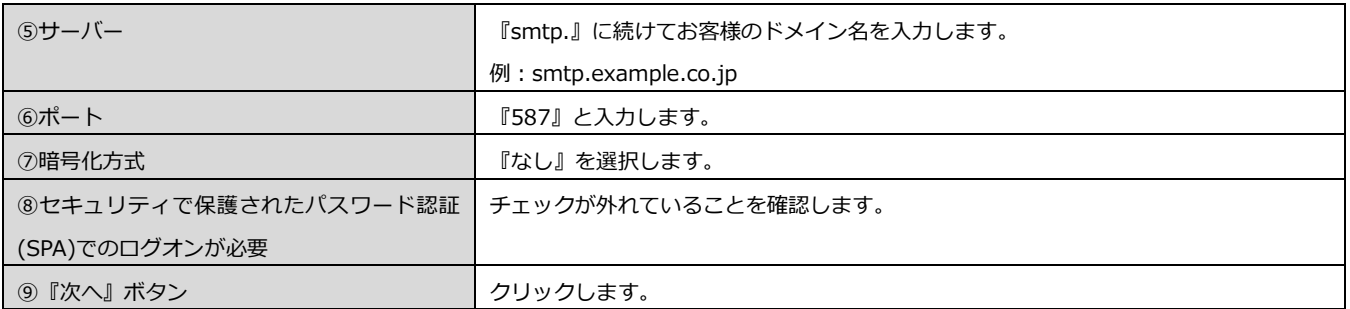

※.右記の画面が表示された場合、設定内容が間違っています。 『再試行』ボタンをクリックして、受信メールと送信メールの 設定内容に間違いがないかご確認ください。

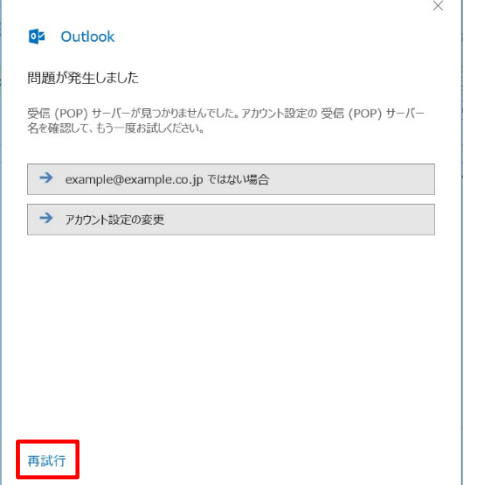

9.メールアドレスのパスワードが未入力の場合、パスワードを入力します。 『接続』ボタンをクリックします。

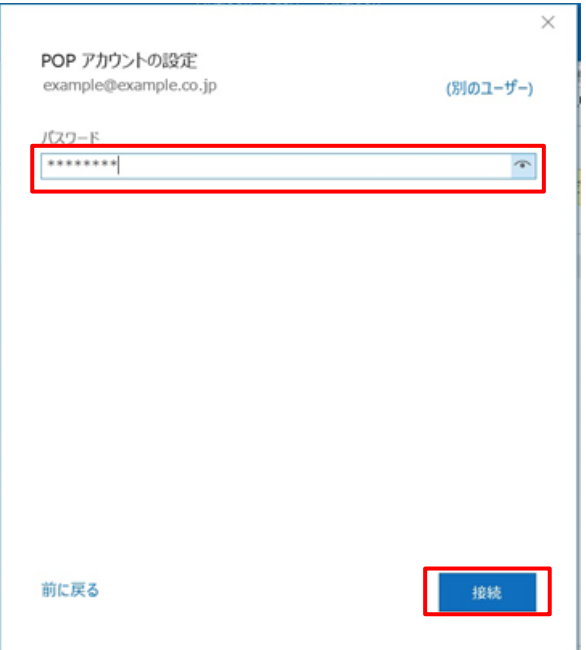

10.『Outlook Mobile をスマートフォンにも設定する』のチェックを外します。 『完了』ボタンをクリックします。

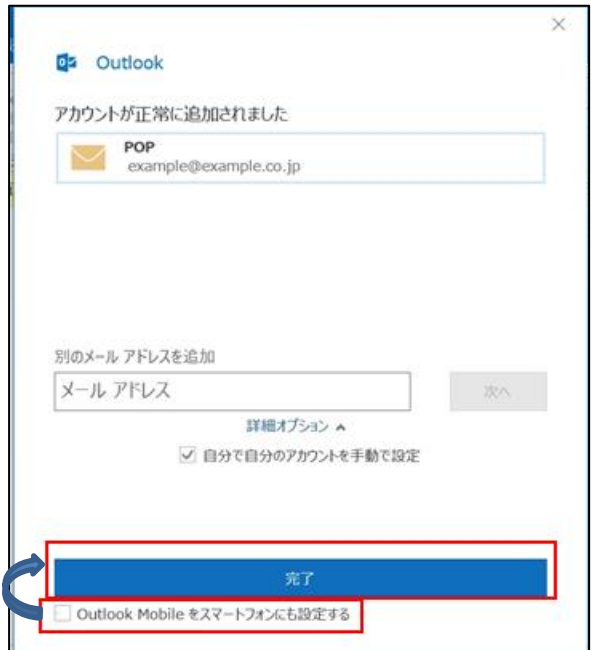

11. 『ファイル』- 『情報』- 『アカウント設定』- 『アカウント設定(A)』をクリックします。

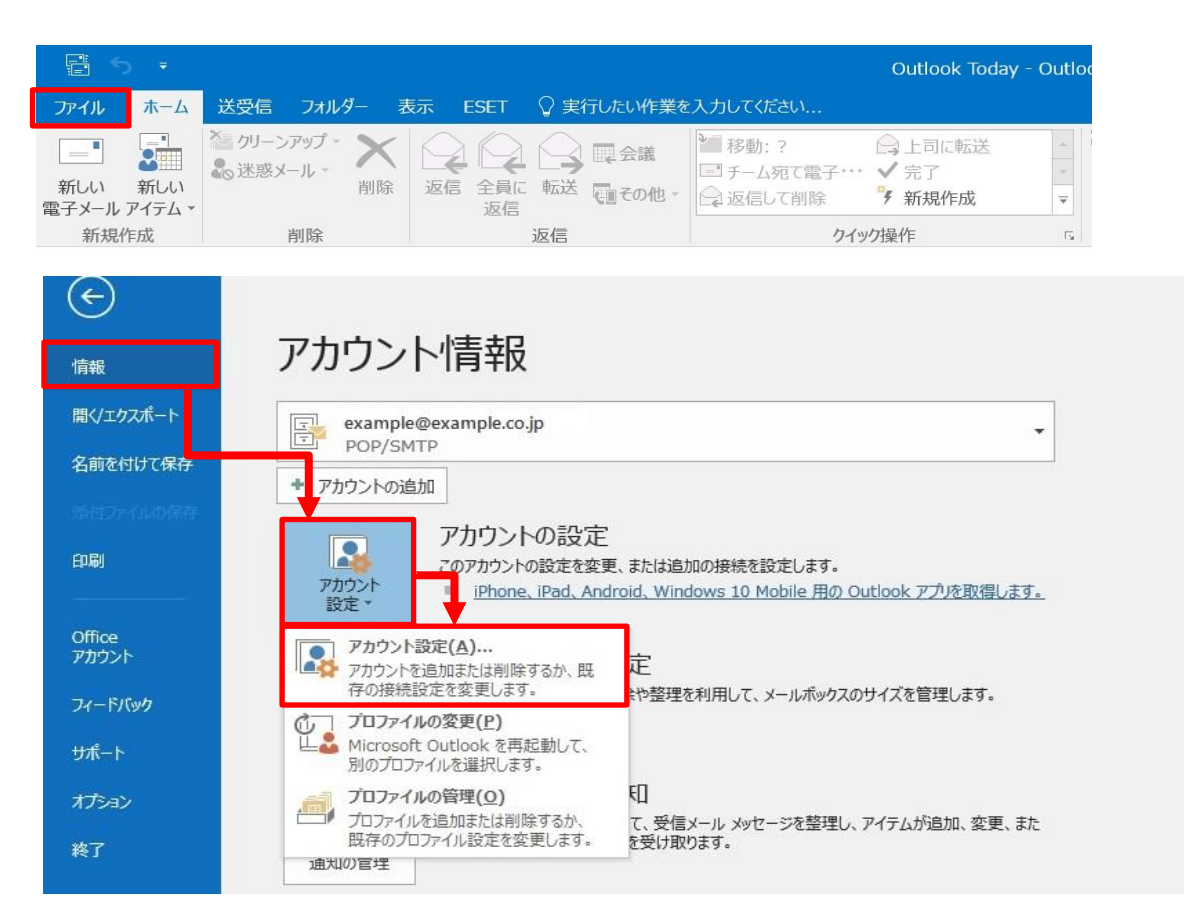

12.新しく登録したメールアドレスをダブルクリックします。

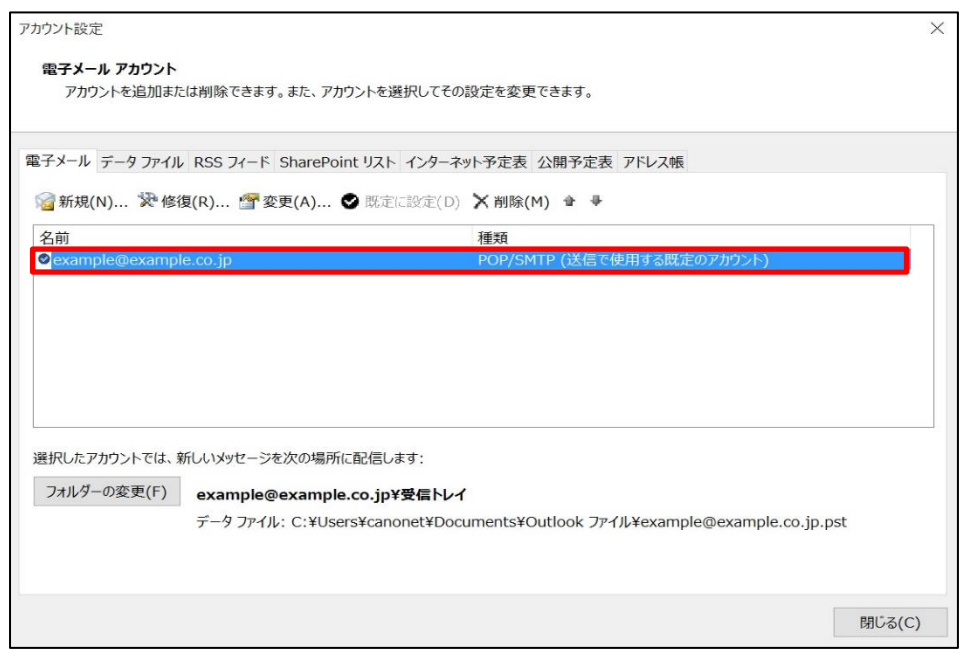

## 13.メールサーバ上に受信メールのコピーを残す日数を設定します。

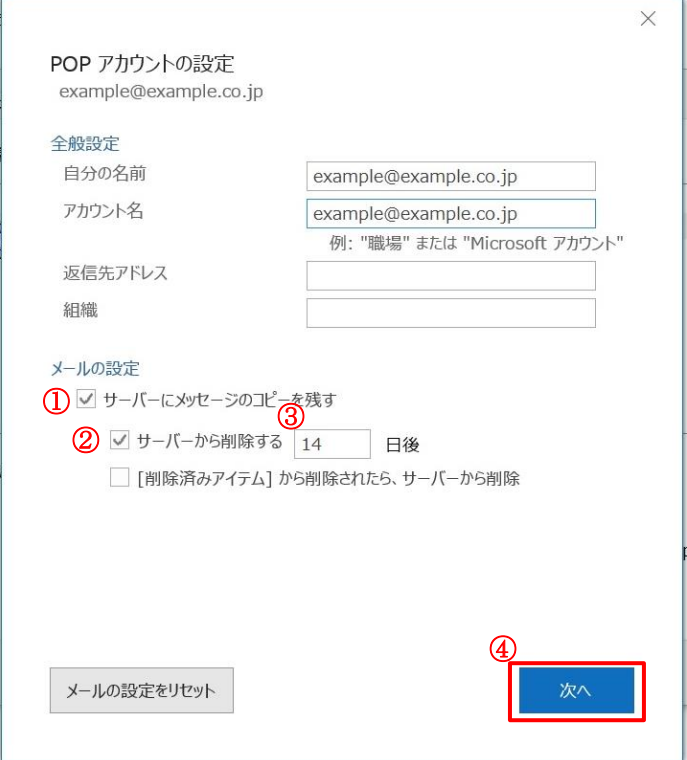

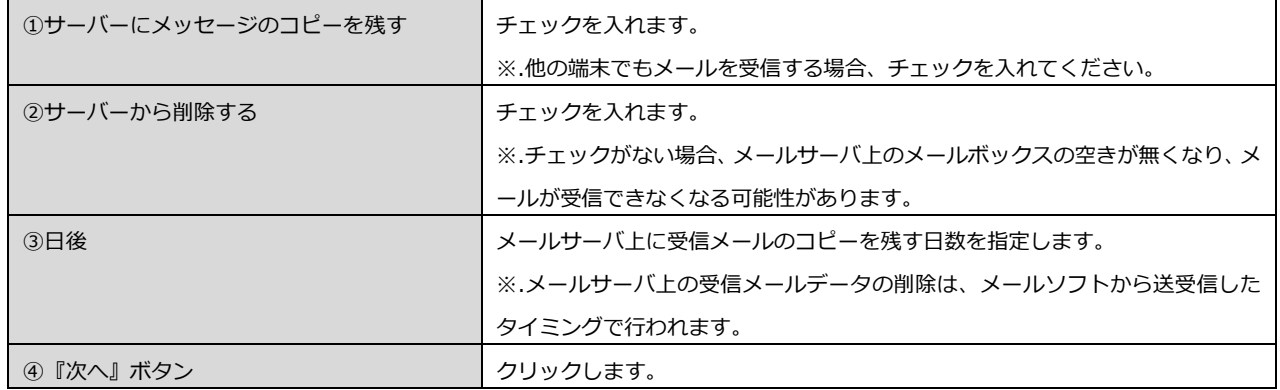

## 14.『閉じる』ボタンをクリックします。

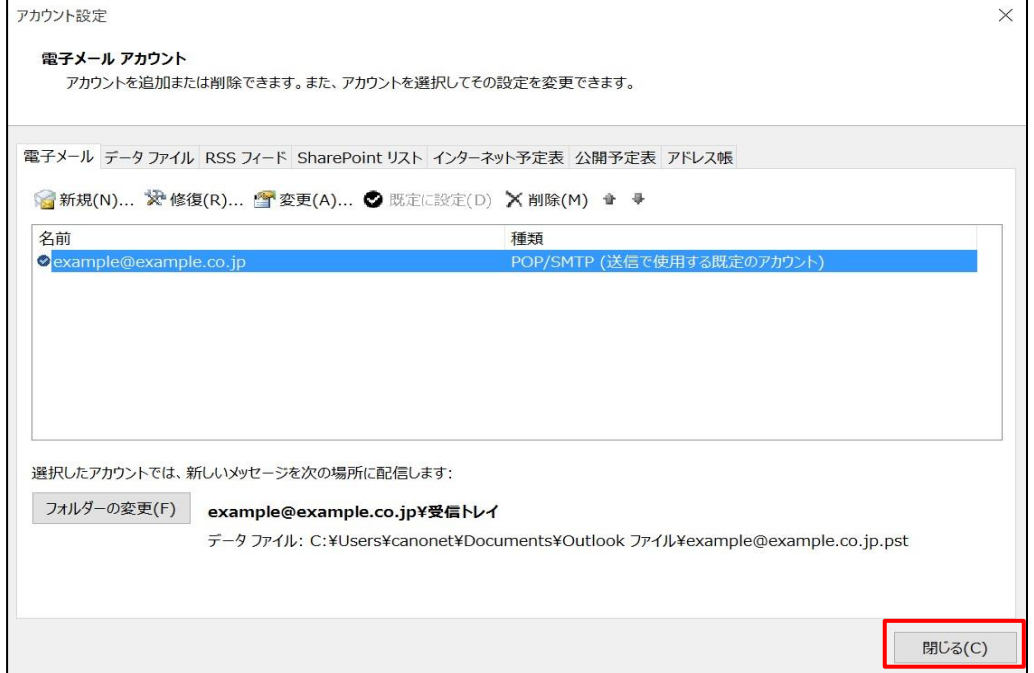

15.テストメールを送信します。

メールソフト設定に不備がないことを確認するため、新規設定したメールアドレスあてにテストメールを送信します。 ※件名とメール本文が無い場合、迷惑メールと判定される可能性があるため、必ず件名を入力してください。

テストメールが受信できない場合には、設定内容をもう一度ご確認ください。